# **EDICIÓN DE AUDIO CON AUDACITY**

# **GRABAR AUDIO CON AUDACITY**

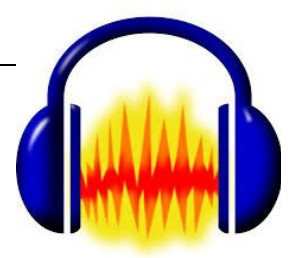

### **1. CONFIGURAR AUDACITY**

Antes de grabar audio con Audacity, debemos configurar el programa para obtener el resultado deseado, para ello hay que determinar algunos parámetros importantes:

 **Frecuencia de muestreo:** el **muestreo** es el proceso mediante el cual se mide la frecuencia del sonido tomando muestras en intervalos de tiempos regulares. Su término inglés es sampling y es el proceso básico en la transformación del **sonido analógico en sonido digital**.

**La cantidad de muestras tomadas de una onda se llama frecuencia de muestreo**. A mayor cantidad de frecuencia de muestreo el sonido digitalizado será más parecido al original. Cuanto más alto sea ésta la captura del sonido será más precisa y, en consecuencia, el sonido digital será de mayor calidad pero los archivos resultantes tendrán u mayor peso.

Se puede reproducir de manera exacta una onda si la frecuencia de muestreo es, como mínimo, el doble de la más alta que se pueda escuchar.

En el caso del oído humano esta frecuencia corresponde a 20.000 Hz por lo tanto la frecuencia de muestreo más adecuada será de 40.000 Hz. Algunos estudios aumentan esta cifra hasta los 44.100 Hz, que es la que se suele usar.

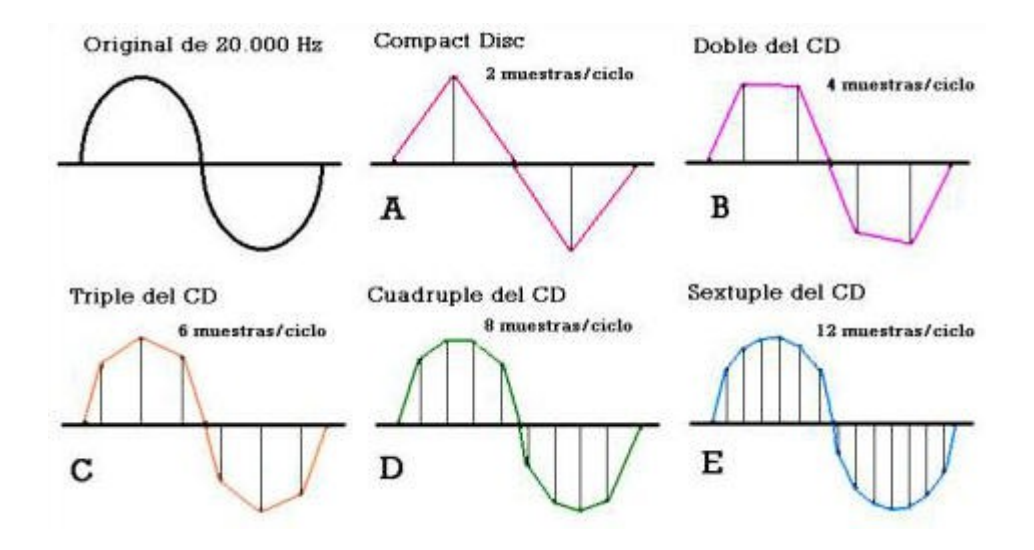

 **Resolución del sonido**: es el **número de dígitos binarios, 1 y 0, que componen cada muestra**. Su unidad de medida es el bit y hace referencia al tamaño de cada una de esas muestras. Lo habitual es trabajar con 16 bits aunque se puede hacer también con 8 o con 32. Si la resolución de un audio es de 8 bits significa que hemos tomado 256 valores para la muestra. A más resolución y más frecuencia, mayor será la calidad del sonido.

En audacity se configuran estos dos parámetros en el menú **Editar/Preferencias/Calidad...**

 **Nº de canales:** determinaremos si la grabación se realiza en un canal (mono) o en dos (estéreo).

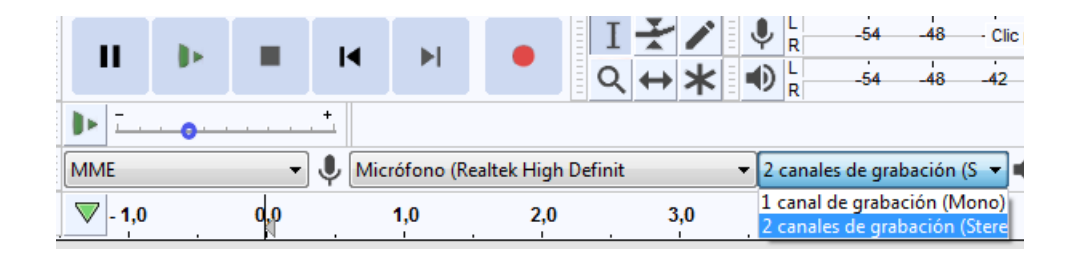

- **BitRate:** si se multiplica la *frecuencia* por la *resolución* por el *nº de canales*, se obtiene el **bitrate** que nos dará idea de la calidad del audio. Los CDs de audio tienen unos 1.400 Kbps (44100 Hz \* 16 Bits \* 2 canales), es decir que un CD Audio tendría un bitrate de 1.400 Kbps.
- **Micrófono:** indicaremos donde está conectado el micrófono y dispondremos de un control de volumen y un medidor de intensidad.

#### **2. GRABACIÓN**

Para empezar a grabar se hace click en el botón de **grabar** dentro de los controles principales del programa. Hay que procurar que el medidor de intensidad del micro no indique que entramos en zona de distorsión. Se puede interrumpir el proceso de grabación haciendo click en el botón de **pausa** dentro de los controles principales del programa.

Para finalizar la grabación haremos click en el botón de **stop** dentro de los controles principales del programa. **IMPORTANTE**: Para realizar una edición de un audio es preciso que esté pulsado **STOP**

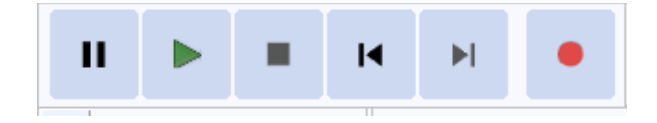

# **3. ELIMINACIÓN DE RUIDO**

Una vez realizada la grabación es conveniente eliminar el posible ruido que se haya "colado" en nuestra pista de audio. Para ello se utiliza el filtro **Reducción de Ruido...** del **menú filtros.**

En primer lugar se seleccionará un trozo de la pista grabada en el que no haya voz. Este trozo seleccionado servirá para que el programa tome una referencia de lo que es ruido y lo diferencie de lo que es voz.

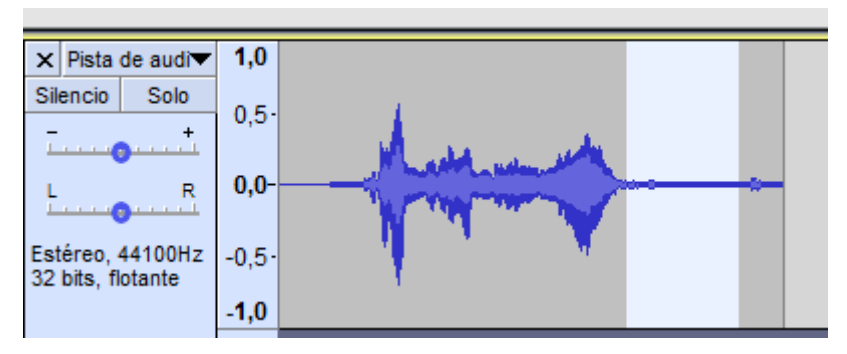

Con la herramienta activada se arrastra el ratón por el trozo de pista que se quiere seleccionar, quedando esta zona en un color gris oscuro.

Con la zona seleccionada activamos el efecto **Reducción de Ruido** y haremos click en la opción **Obtener perfil de ruido.** Una vez obtenido el perfil de ruido se selecciona la pista completa y se vuelve a activar el efecto **Reducción de Ruido**. En este segundo momento se pueden configurar los parámetros del efecto y reducir el ruido.

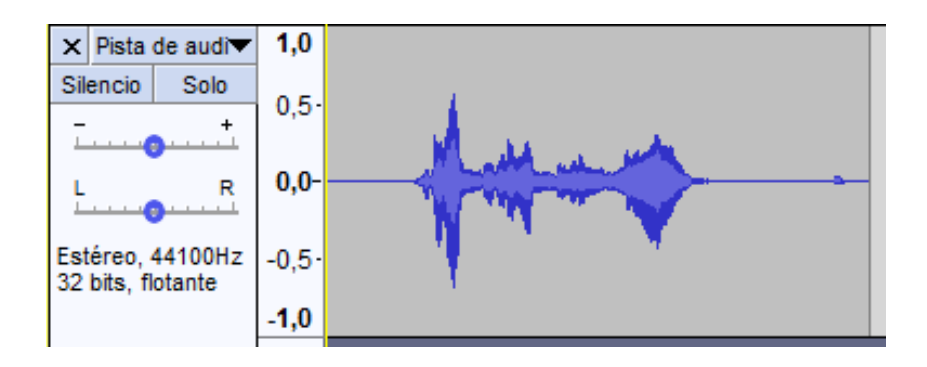

# **4. AMPLIFICAR EL SONIDO**

Si la pista generada no tiene la intensidad adecuada se puede utilizar el filtro **Amplificar...** del menú filtros. Se selecciona la pista o la zona de pista a amplificar y se aplica el nivel de amplificación en decibelios deseado.

Si aplicamos un **valor negativo** reduciremos la intensidad del sonido.

# **5. EXPORTAR EL AUDIO**

Una vez finalizado un proyecto con audacity será necesario exportarlo en algún formato de audio reproducible por cualquier reproductor de sonido.

**Formato:** forma en la que está guardada una grabación de audio, que hace que tenga unas propiedades determinadas.

**Códec:** (codificador-decodificador) es el programa que rige la conversión el sonido analógico en digital. Están diseñados para la compresión y descompresión de audio. Pueden tener pérdida, es decir eliminación de frecuencias del original. Por lo tanto habrá distintos códecs que comprimen en formato MP3.

#### Principales formatos de audio:

**WAV:** de Microsoft e IBM sin compresión. Es el que utilizan los cd's comerciales de audio. Necesita unos 10 MB por minuto de sonido. Gran calidad.

**MP3:** (MPEG-1 audio layer 3) creado por el grupo Moving Picture Experts Group (MPEG) como parte del formato de vídeo. Tiene compresión con pérdida. Necesita unas doce veces menos espacio que el wav.

**WMA:** (Windows Media Audio) propio de Microsoft y creado para el Windows Media Player. Compresión con pérdida.

**OGG:** formato totalmente libre. Compresión con pérdida.

**MIDI:** son archivos que no almacenan sonidos si no que almacenan información para generar sonidos, son una especie de "partitura digital"

Para exportar con Audacity tendremos el menú **Archivo/Exportar...** El programa pedirá un nombre para el archivo y el formato en el que exportar.

# **6. EDITAR EL AUDIO**

Con Audacity podremos realizar diversas labores típicas de manipulación de audio como copiar, cortar, pegar, dividir pistas.....

Para ello en primer lugar siempre será necesario seleccionar la pista, pistas o trozos de pista que queremos modificar. A continuación utilizaremos alguna de las opciones de los menús **Editar** y **Pistas.** Las opciones del menú Editar son las típicas de cualquier programa: copiar, cortar, pegar, dividir, etc.

Algunas de las opciones del menú **Pistas** son:

- **Añadir Nueva:** Nos permite agregar una nueva pista de audio, de etiqueta o una nueva línea de tiempo. Recordemos que al presionar el botón de control grabar se genera una nueva pista.
- **Pista de estéreo a mono:** nos permite cambiar la salida de nuestra pista.
- **Remuestrear:** Nos permite cambiar la frecuencia de muestreo que por defecto hemos definido en las preferencias del fichero.
- **Mezclar y Generar:** cuando disponemos de varias pistas y de varios tipos y tiempos, este proceso regenera nuestro contenido y nos lo deja listo para su posterior exportación.